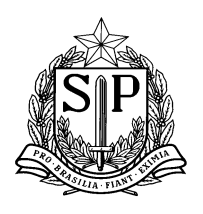

### **GOVERNO DO ESTADO DE SÃO PAULO** SECRETARIA DE ESTADO DA EDUCAÇÃO Coordenadoria de Infraestrutura e Serviços Escolares - CISE Departamento de Alimentação e Assistência ao Aluno - DAAA Centro de Supervisão e Controle do Programa de Alimentação Escolar CEPAE

### **MANUAL - ALTERAÇÃO DO ESTOQUE DA ESCOLA - Versão 3**

#### Prezados,

Informamos que a partir do dia **18/04/2016**, as escolas não poderão mais alterar o estoque através da tela "Editar Produto em Estoque". Sendo assim, criamos uma nova funcionalidade, a tela **"Alteração do Estoque da Escola"** para que as unidades escolares façam as alterações com o consentimento e autorização da Diretoria de Ensino (D.E), no caso de ocorrer alguma divergência nas quantidades do estoque virtual x estoque físico, que não possa ser solucionado de outra maneira.

Segue abaixo o passo a passo para a utilização da funcionalidade:

### **PERFIL ESCOLA:**

1. A escola deverá acessar a tela conforme sinalizado abaixo:

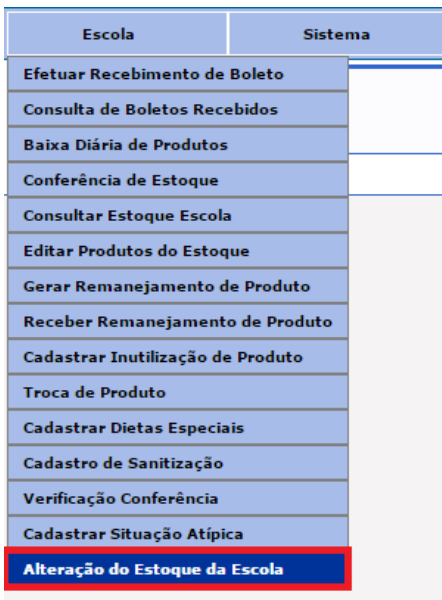

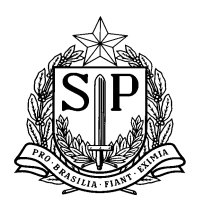

**GOVERNO DO ESTADO DE SÃO PAULO** SECRETARIA DE ESTADO DA EDUCAÇÃO Coordenadoria de Infraestrutura e Serviços Escolares - CISE Departamento de Alimentação e Assistência ao Aluno - DAAA Centro de Supervisão e Controle do Programa de Alimentação Escolar CEPAE

- 2. Ao abrir a tela, a escola deverá selecionar qual o produto que deseja fazer a alteração do estoque, nos campos "Linha de Produto" e "Nome do Produto", conforme destacado em vermelho e clicar no botão "**Pesquisar**". Essas ações deverão ser feitas na aba **"Pesquisar produto por escola"**.
- 3. O sistema então apresentará o lote, validade, quantidade disponível no estoque (destacado em roxo) e quantidade bloqueada do produto selecionado (destacado em verde).

O produto aparece com o status de "bloqueado" quando ele for selecionado em algum outro procedimento (inutilização, troca ou remanejamento) e o mesmo ainda não foi finalizado. Essa quantidade não poderá ser alterada, pois está vinculada a outra tela do sistema.

Ex.: Caso a escola tenha solicitado uma inutilização de 6kg da Mistura para o preparo de café com leite, o sistema sinalizará no campo destacado em verde, que possui 6kg bloqueados no campo da "Qtde. Bloqueada" e o nome "Inutilização" no campo do "Tipo de bloqueio". Quando o procedimento de inutilização for concluído, o sistema desbloqueará essa quantidade e a escola poderá fazer o devido ajuste, se ainda for necessário.

4. Importante informar também, que os produtos vencidos não aparecem na pesquisa. Essa regra foi criada para que não haja inclusão de produtos vencidos no estoque da escola de forma equivocada e para que o procedimento de inutilização seja feito através da tela correta ("Cadastrar Inutilização de Produtos").

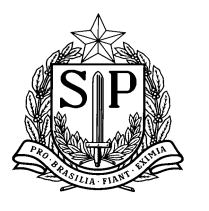

SECRETARIA DE ESTADO DA EDUCAÇÃO

Coordenadoria de Infraestrutura e Serviços Escolares - CISE

Departamento de Alimentação e Assistência ao Aluno - DAAA

Centro de Supervisão e Controle do Programa de Alimentação Escolar CEPAE

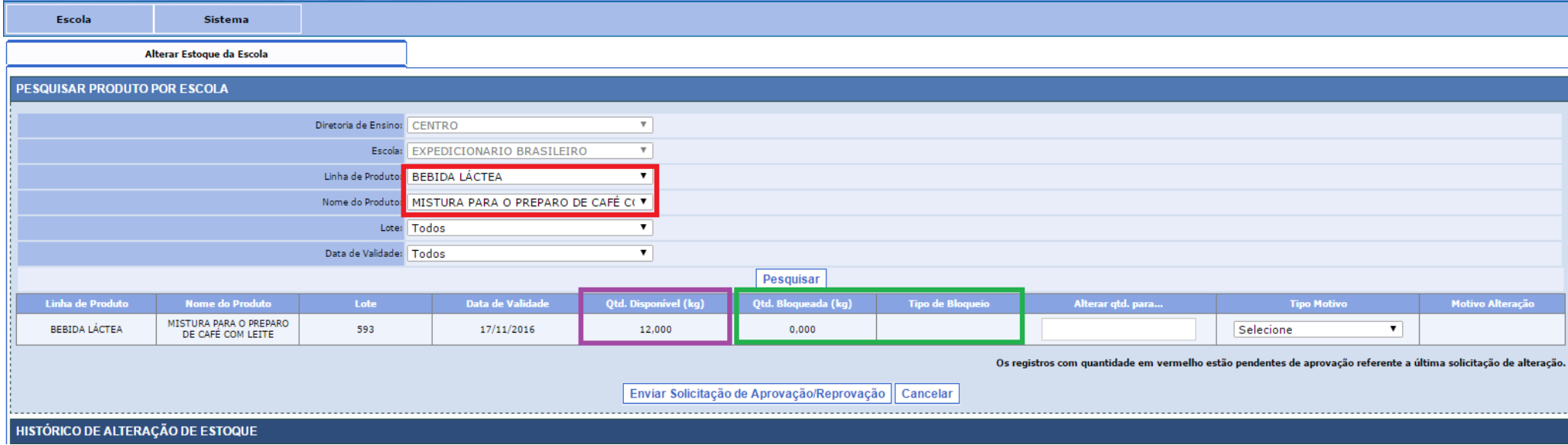

- 5. A escola deverá colocar no campo destacado em amarelo (tela abaixo) a quantidade que gostaria de alterar (quantidade real que possui do produto) e escolher um tipo de motivo que descreva essa alteração no campo destacado em rosa.
- 6. A partir do dia 17/06, as escolas deverão inserir uma justificativa para a alteração do estoque, clicando no ícone  $\bullet$  que aparecerá após a inserção da informação no campo da quantidade (tela abaixo). Após inserir a justificativa, o ícone aparecerá como visualização ( $\Box$ ) e não mais como inclusão, porém o texto poderá ser editado até que a escola envie a solicitação de aprovação/reprovação.
- 7. As Diretorias de Ensino terão acesso a essas informações no seu perfil, para melhor avaliar as alterações do estoque das escolas no momento da aprovação/reprovação.

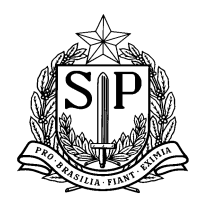

SECRETARIA DE ESTADO DA EDUCAÇÃO Coordenadoria de Infraestrutura e Serviços Escolares - CISE Departamento de Alimentação e Assistência ao Aluno - DAAA Centro de Supervisão e Controle do Programa de Alimentação Escolar CEPAE

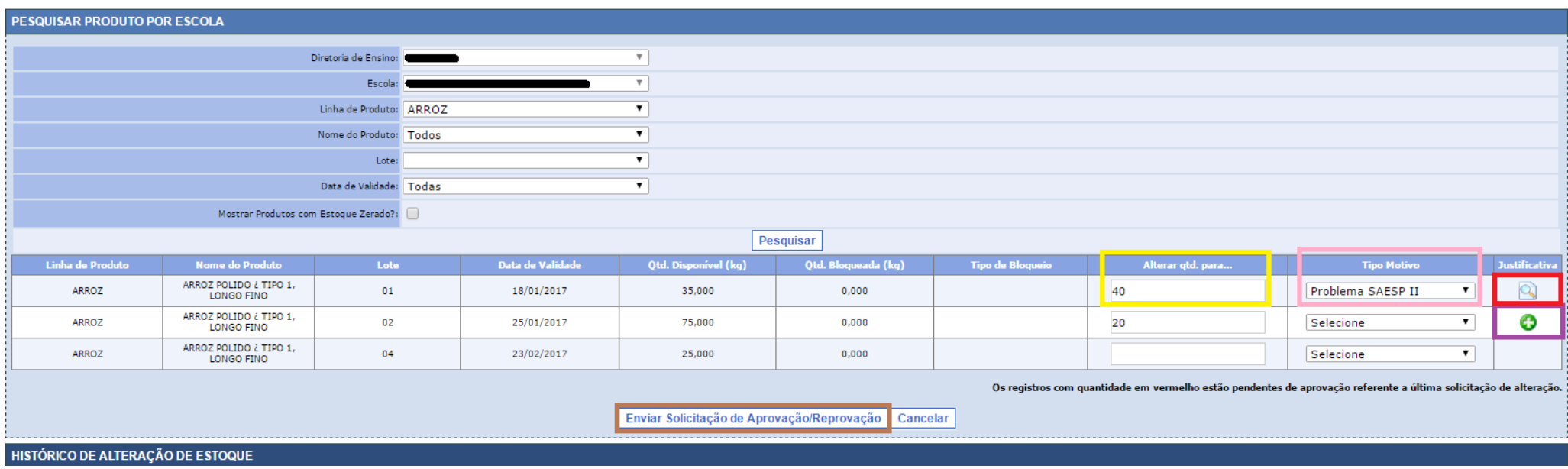

- 8. A escola então deverá clicar no botão "**Enviar solicitação de Aprovação/Reprovação**" (destacado em marrom) e aguardar a aprovação ou reprovação da Diretoria de Ensino.
- 9. Para **INCLUIR** um produto que a escola não possua em estoque, a mesma deverá selecionar o produto em questão e clicar em **"Mostrar Produtos com Estoque Zerado"**, conforme sinalizado em verde na tela abaixo. O sistema então, apresentará todos os produtos que a escola já recebeu nos últimos 2 anos, com a quantidade disponível zerada, conforme sinalizada em roxo.

10. Após essa inclusão, a escola deverá clicar em "Enviar Solicitação de Aprovação/Reprovação" e aguardar a aprovação da Diretoria de Ensino.

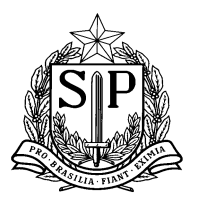

SECRETARIA DE ESTADO DA EDUCAÇÃO

Coordenadoria de Infraestrutura e Serviços Escolares - CISE

Departamento de Alimentação e Assistência ao Aluno - DAAA

Centro de Supervisão e Controle do Programa de Alimentação Escolar CEPAE

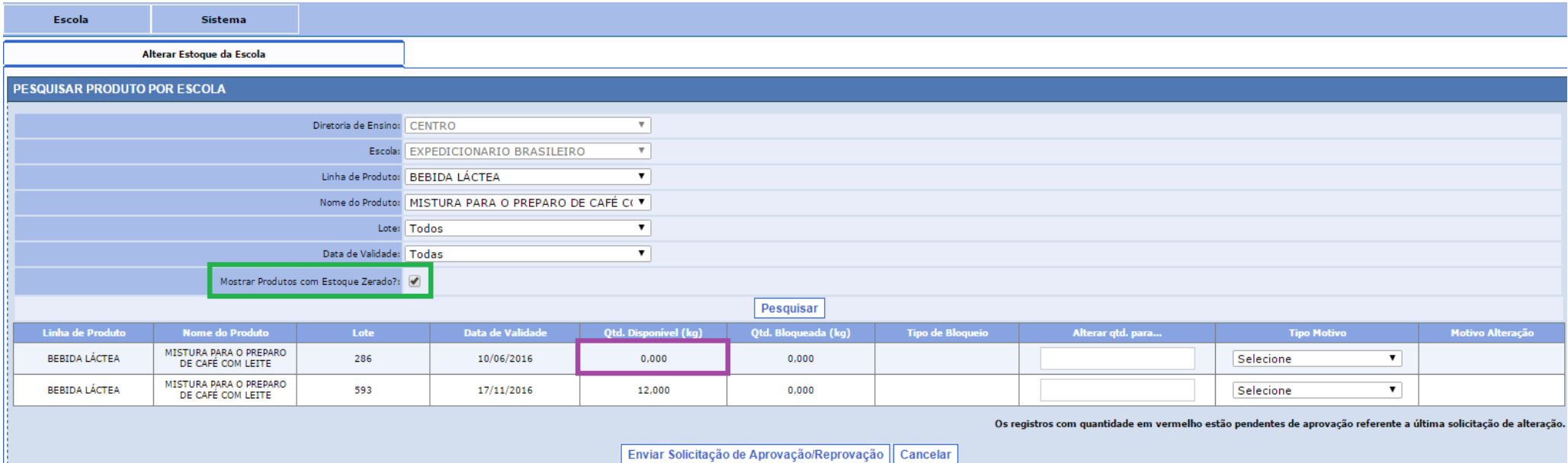

11. Caso a escola queira consultar todas as alterações realizadas até o momento ou verificar se a solicitação já foi respondida pela Diretoria de Ensino, a mesma deverá clicar na aba "**Histórico de Alteração de Estoque**.

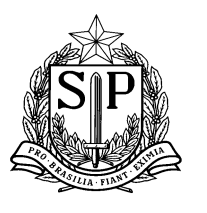

SECRETARIA DE ESTADO DA EDUCAÇÃO Coordenadoria de Infraestrutura e Serviços Escolares - CISE Departamento de Alimentação e Assistência ao Aluno - DAAA Centro de Supervisão e Controle do Programa de Alimentação Escolar CEPAE

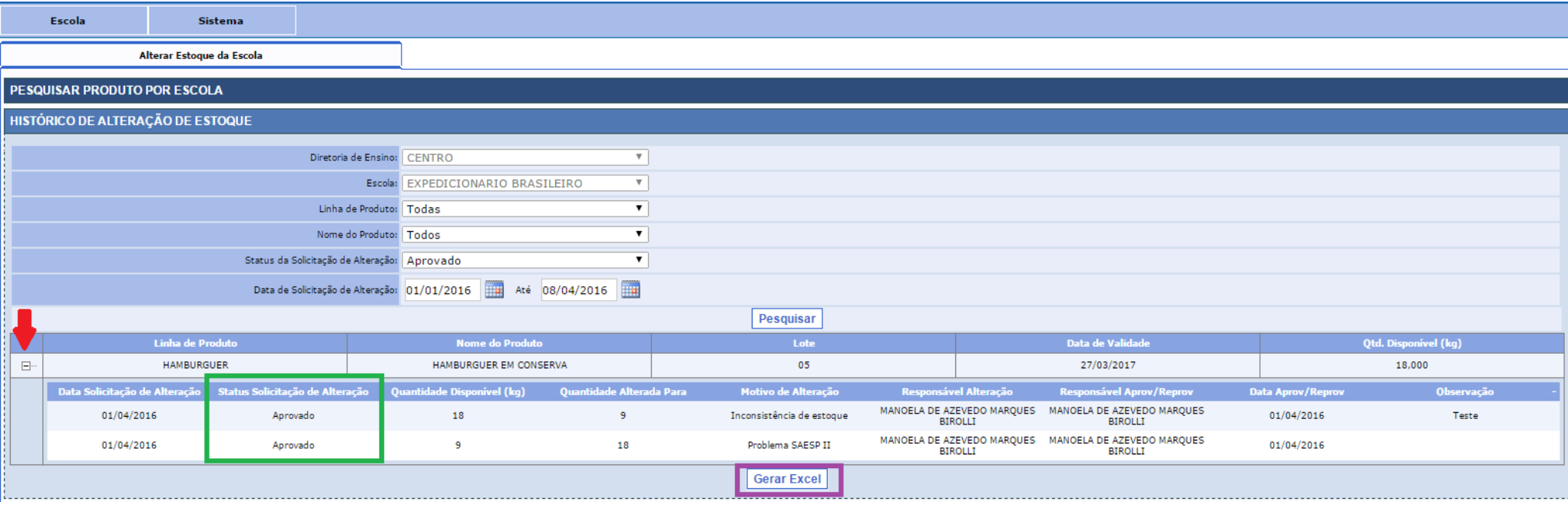

- 12. Na aba **"Histórico de Alteração de Estoque"**, a escola deverá então preencher os filtros **"Linha de produtos", "Nome do Produto", "Status de alteração"** e **"Data da solicitação"** e clicar no botão **"Pesquisar"**. Caso queira pesquisar todas as situações, baste deixar os filtros com o status **"Todos"**.
- 13. Importante informar que o resultado da pesquisa será apresentado por PRODUTO. Dessa maneira, a escola poderá consultar todas as alterações efetuadas daquele produto, clicando no "+", conforme sinalizado pela seta vermelha (tela acima).
- 14. Conforme destacado em verde, a escola pode consultar o "Status da Solicitação de Alteração" e verificar se a mesma foi ou não aprovada pela Diretoria de Ensino. **Se a alteração for aprovada pela D.E, a quantidade já será alterado automaticamente no estoque da escola, não sendo necessário que a mesma acesse a tela novamente (Quantidade Alterada Para)**.
- 15. Caso a escola queira gerar um relatório da pesquisa em Excel, basta clicar no botão "Gerar Excel", conforme destacado em roxo.

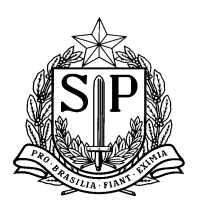

### **GOVERNO DO ESTADO DE SÃO PAULO** SECRETARIA DE ESTADO DA EDUCAÇÃO Coordenadoria de Infraestrutura e Serviços Escolares - CISE Departamento de Alimentação e Assistência ao Aluno - DAAA

Centro de Supervisão e Controle do Programa de Alimentação Escolar CEPAE

#### **PERFIL DIRETORIA DE ENSINO:**

1. A Diretoria de Ensino deverá acessar a tela, conforme sinalizado abaixo:

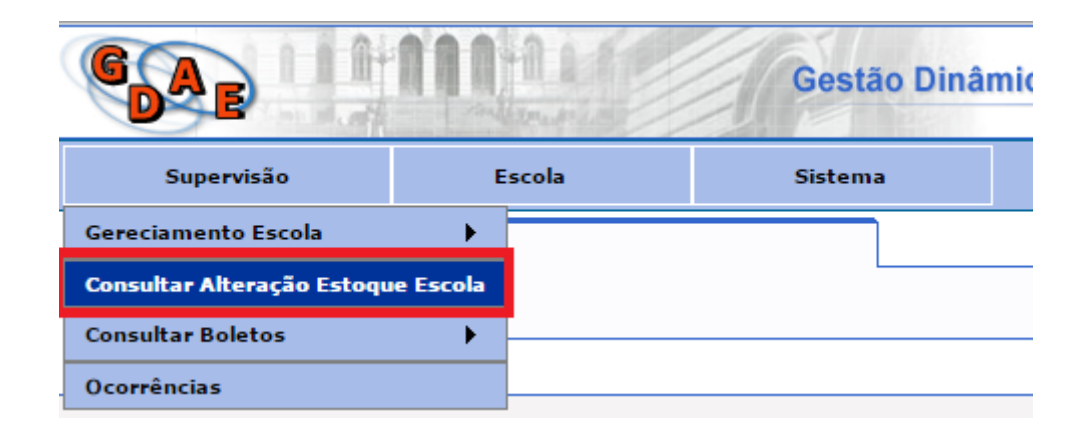

- 2. Ao fazer a consulta, no campo (aba) "**Pesquisa Produto por Escola**", o sistema trará somente as solicitações com status **pendentes de aprovação**. Para fazer a pesquisa, **a Diretoria deverá obrigatoriamente selecionar um período no campo** "Data de Solicitação da Alteração" (destacado em amarelo), porém **poderá pesquisar todas as escolas se achar necessário,** deixando o **campo "Escola"** com a seleção **"Todos**", conforme figura abaixo.
- 3. Para aprovar uma solicitação de alteração, a Diretoria deverá marcar (clicar) o quadradinho no campo "Selecionar registro para Aprovação/Reprovação" (destacado pela seta vermelha), avaliar as alterações solicitadas pela escola, comparando a quantidade que estava disponível com a quantidade a ser alterada (destacado em verde) e então clicar no botão "Aprovar/Reprovar", destacado em marrom.

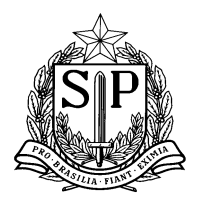

SECRETARIA DE ESTADO DA EDUCAÇÃO Coordenadoria de Infraestrutura e Serviços Escolares - CISE Departamento de Alimentação e Assistência ao Aluno - DAAA Centro de Supervisão e Controle do Programa de Alimentação Escolar CEPAE

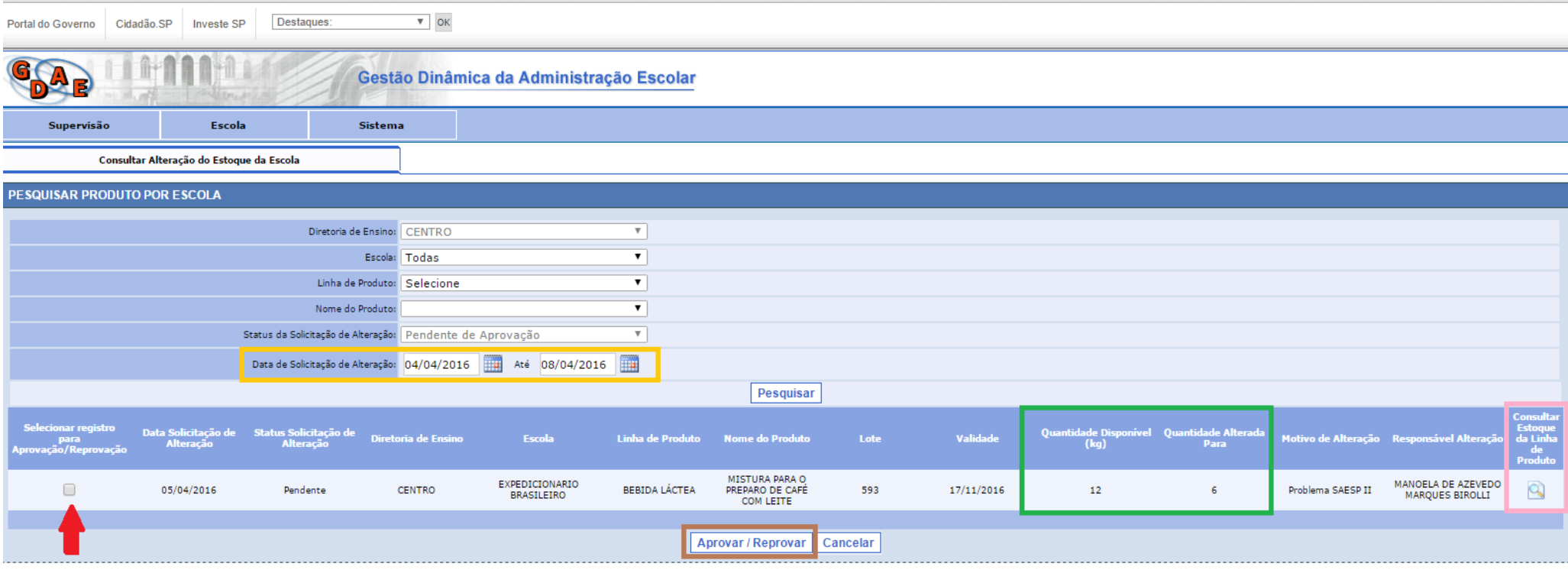

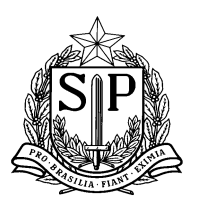

**GOVERNO DO ESTADO DE SÃO PAULO** SECRETARIA DE ESTADO DA EDUCAÇÃO Coordenadoria de Infraestrutura e Serviços Escolares - CISE Departamento de Alimentação e Assistência ao Aluno - DAAA Centro de Supervisão e Controle do Programa de Alimentação Escolar CEPAE

4. Ao clicar no botão destacado em marrom (Aprovar/Reprovar), o sistema apresentará a tela abaixo. A D.E então deverá clicar em "Aprovar" ou "Reprovar" e colocar uma observação caso haja necessidade.

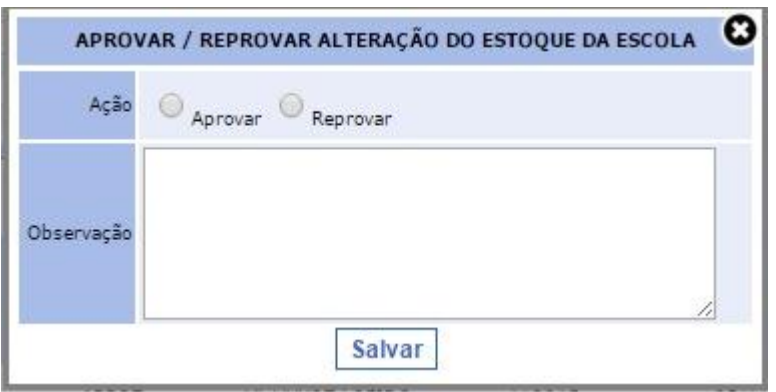

5. Solicitamos um especial cuidado e atenção da Diretoria de Ensino ao analisar a INCLUSÃO de produtos ou ALTERAÇÃO da quantidade, pois em alguns casos, ao não conseguir realizar um procedimento de remanejamento, troca ou inutilização no sistema, a escola opta pelo modo "mais rápido" que é realizar a alteração do estoque. Informamos que esse método é incorreto e prejudica a análise de ocorrências nas escolas ou a emissão de relatórios para órgãos fiscalizadores.

Portanto, é importante que a Diretoria questione e se informe sobre todas as solicitações de alteração de estoque antes de aprovar as mesmas.

6. Caso a D.E queira visualizar o estoque da escola referente a linha do produto em questão, antes da aprovação ou reprovação, poderá clicar no ícone "Consultar Estoque da Linha de Produto", conforme destacado em rosa na tela anterior. O sistema então apresentará a seguinte visualização de estoque (Exemplo da linha "Bebida Láctea"):

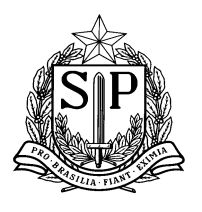

SECRETARIA DE ESTADO DA EDUCAÇÃO Coordenadoria de Infraestrutura e Serviços Escolares - CISE Departamento de Alimentação e Assistência ao Aluno - DAAA Centro de Supervisão e Controle do Programa de Alimentação Escolar CEPAE

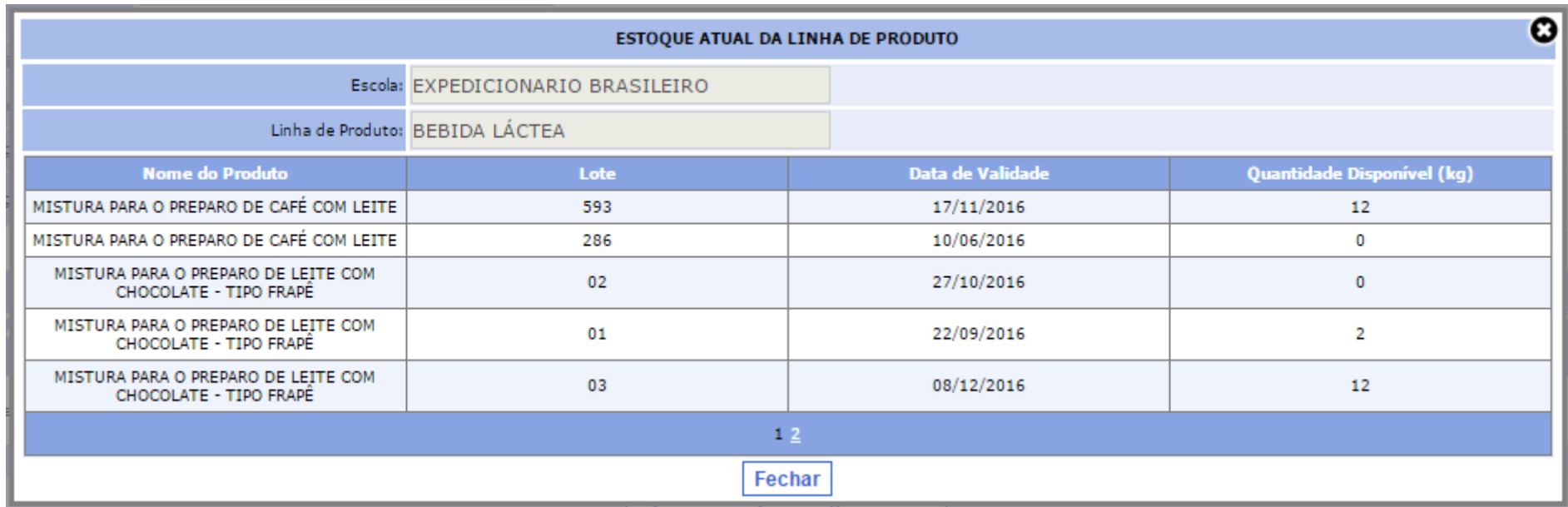

7. Na aba "**Histórico de Alteração de Estoque**", a Diretoria de Ensino poderá realizar uma pesquisa de todas as alterações e gerar uma planilha de Excel (clicar no botão "Gerar Excel"), porém deverá obrigatoriamente selecionar uma unidade escolar ou uma linha de produto. Segue abaixo a visualização da tela de pesquisa:

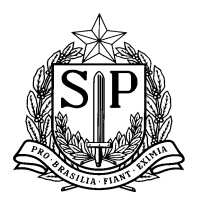

SECRETARIA DE ESTADO DA EDUCAÇÃO Coordenadoria de Infraestrutura e Serviços Escolares - CISE

Departamento de Alimentação e Assistência ao Aluno - DAAA

Centro de Supervisão e Controle do Programa de Alimentação Escolar CEPAE

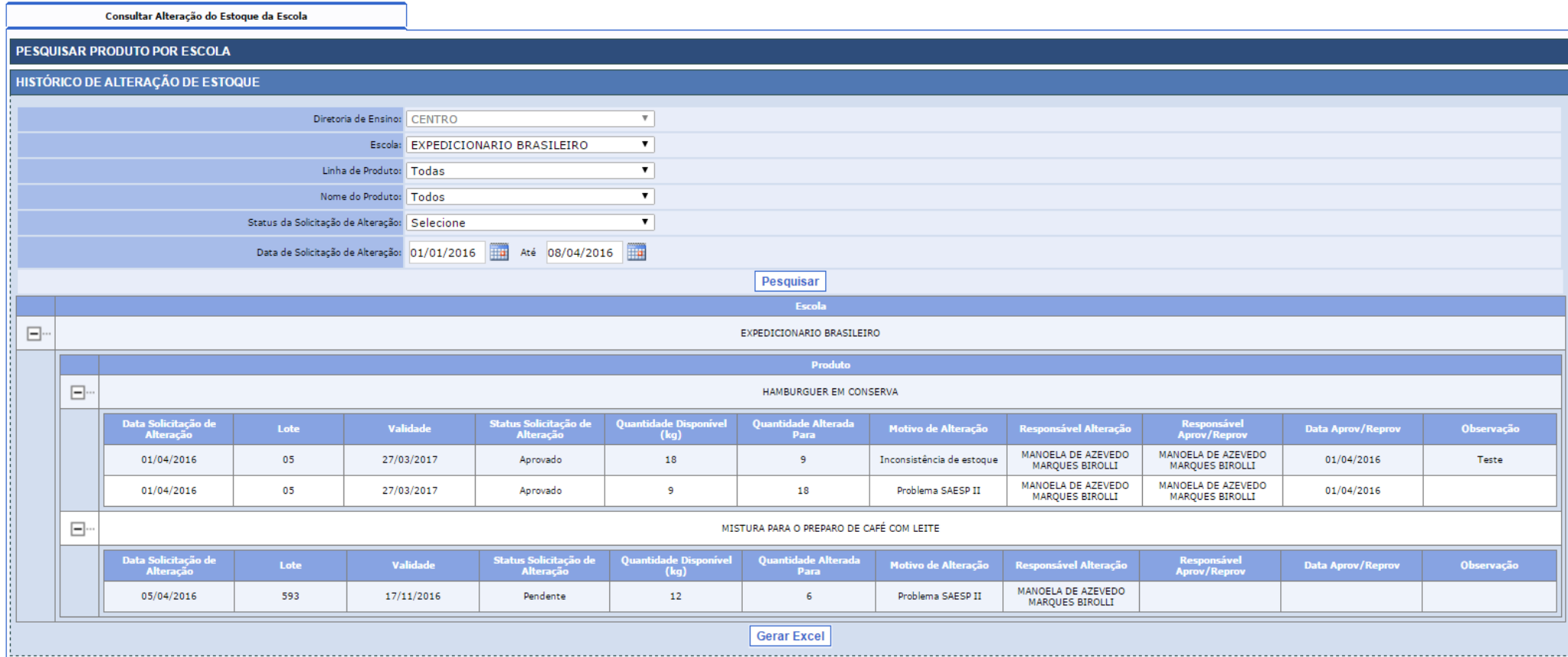

**Qualquer dúvida, favor entrar em contato com a Central de Atendimento:** 

- **Telefone: 0800-77-00012;**
- **E-mail: [infoeducacao@educacao.sp.gov.br](mailto:infoeducacao@educacao.sp.gov.br)**